# **M<sup>●</sup>pera∪**゜設定マニュアル **KY-41B**

第1.1版 2022年1月 株式会社NTTドコモ Copyright © NTT DOCOMO,INC. All Rights Reserved.

もくじ

### 1. mopera U アクセスポイント設定

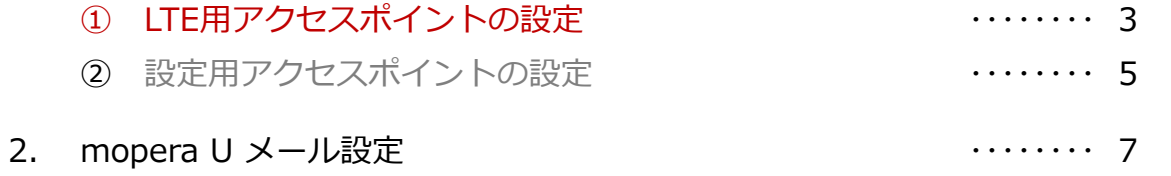

### ご注意

#### ●本書に掲載されている内容は、2021年6月現在のものです。

- 「mopera U/モペラ ユー」は、株式会社NTTドコモの商標または登録商標です。
- 「mopera U/モペラ ユー」ロゴは、株式会社NTTドコモの登録商標です。
- ●「Google」「Android」は、Google Inc.の商標または登録商標です。
- 1. mopera U アクセスポイント設定 ①LTE用アクセスポイントの設定 KY-41Bにてmopera Uのアクセスポイント(APN)を作成し、設定していただく必要があります。
	- 1. 本体の[メニュー]を押し、 [設定]を選択します。

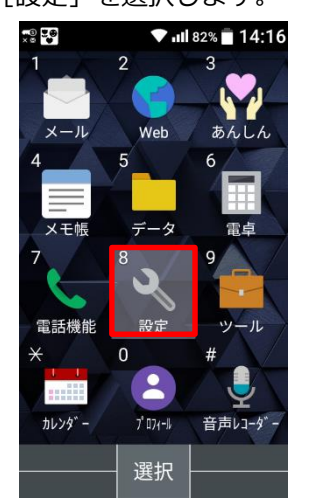

2. 「無線・ネットワーク]を 選択します。 늦음 목을  $\nabla$  all 81%  $\blacksquare$  14:17

■ 壁紙・ディスプレイ

3 ロック・セキュリティ

4 無線・ネットワーク 5 ドコモサービス

■ カスタマイズキー

選択

2 サウンド・通知

● 設定

6 雷池

8 端末情報

9 その他の設定

3. 「モバイルネットワーク]を 選択します。

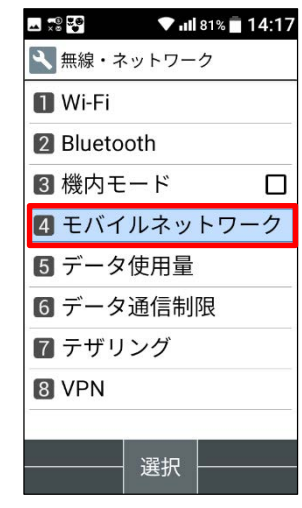

4. [↓]を押下し、下へスクロールします。 5. [アクセスポイント名]を選択します。 6. [サブメニュー]を押します。

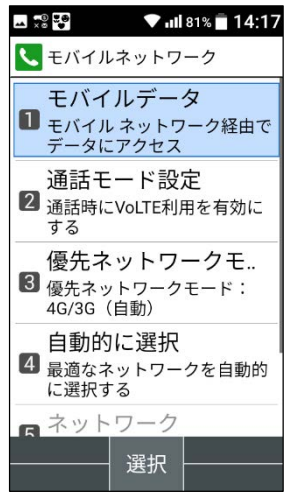

- 5. [アクセスポイント名]を選択します。
	- $-72.0$ ♥ III 81% 14:18 **<** モバイルネットワーク フーブルナンビス 通話モード設定 2 通話時にVoLTE利用を有効に する 優先ネットワークモ.. 3 優先ネットワークモード: 4G/3G (自動) 白動的に選択 4 最適なネットワークを自動的 に選択する 日ネットワーク NTT DOCOMO **6 アクセスポイント名** 選択

 $-72.5$ ▼ ... 81% 14:19 **O** APN  $s$ <sub>D</sub> $\overline{E}$   $\overline{F}$  $\odot$ spmode.ne.jp |サフ゛メニュー|| 編集 選択

1. mopera U アクセスポイント設定 ①LTE用アクセスポイントの設定

APN]を選択します。

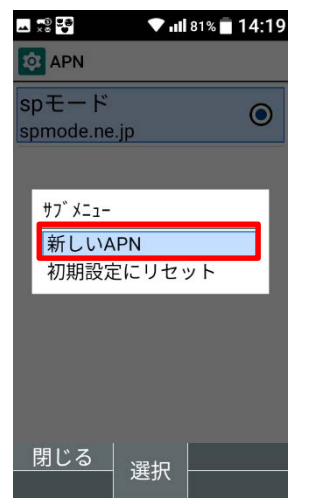

7. サブメニューの[新しい 8. 画面赤枠の内容を入力し、 9. [保存]を選択します。 [サブメニュー]を押します。

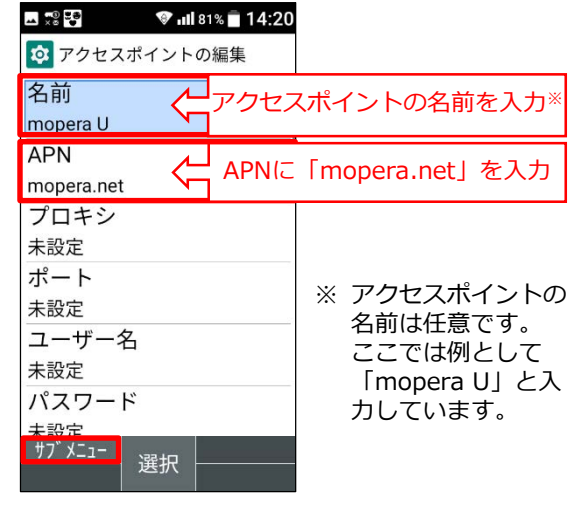

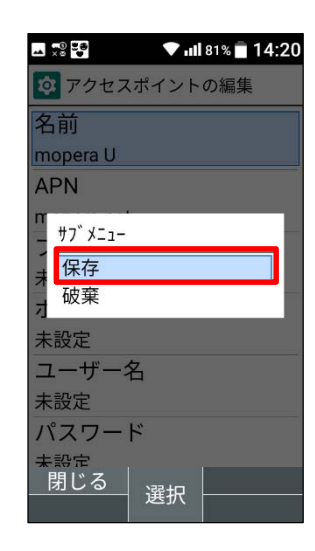

10. 手順8で作成したアクセスポイ ントを選択します。

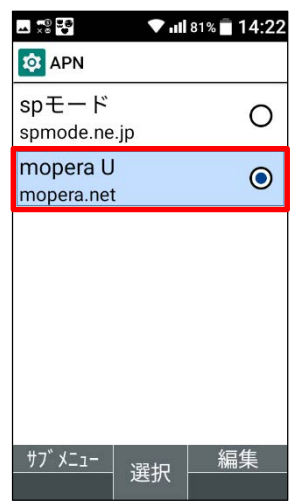

# 1. mopera U アクセスポイント設定 2設定用アクセスポイントの設定

mopera Uでは初期設定を行っていただくためのサイトにアクセスする際、パケット通信料無料のアクセスポイント (APN)をご用意しております。

늦음 먹은

3 設定

6 雷池

8 端末情報

■ その他の設定

■ 壁紙・ディスプレイ

3 ロック・セキュリティ

■4 無線・ネットワーク 5 ドコモサービス

7 カスタマイズキー

選択

2 サウンド・通知

1. 本体の[メニュー]を押し、 [設定]を選択します。

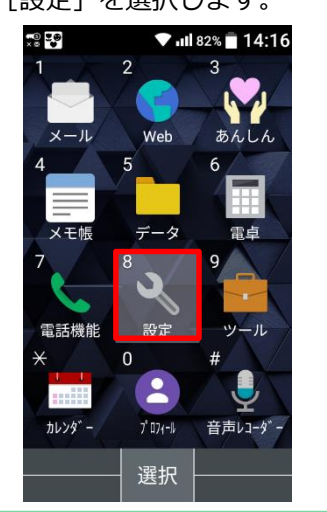

 $\nabla$  all 81%  $\blacksquare$  14:17

2. [無線・ネットワーク]選択します。 3. [モバイルネットワーク]を 選択します。

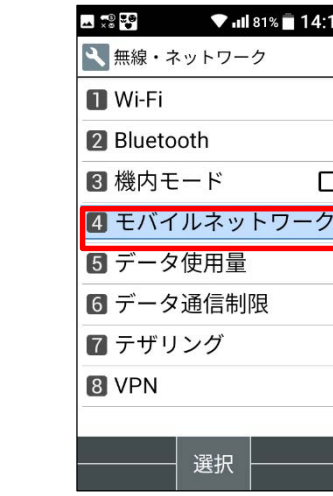

4. [↓]を押下し、下へスクロールします。 5. [アクセスポイント名]を選択します。 6

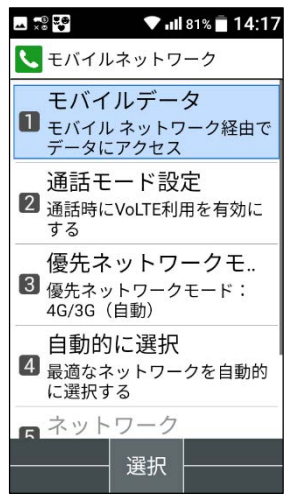

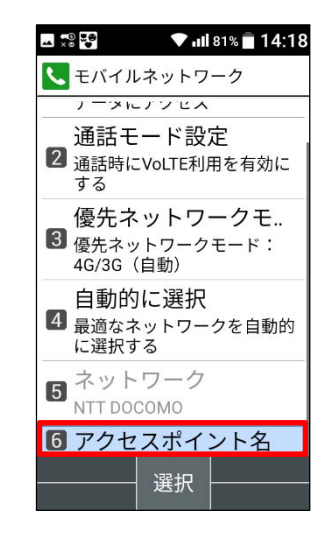

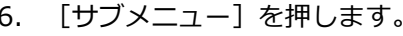

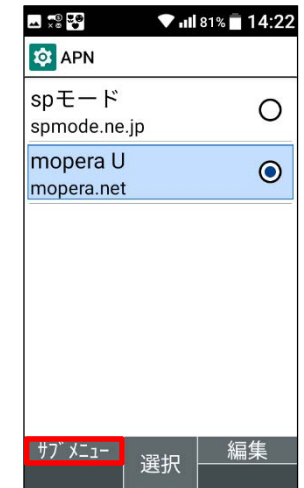

1. mopera U アクセスポイント設定 2設定用アクセスポイントの設定

APN]を選択します。

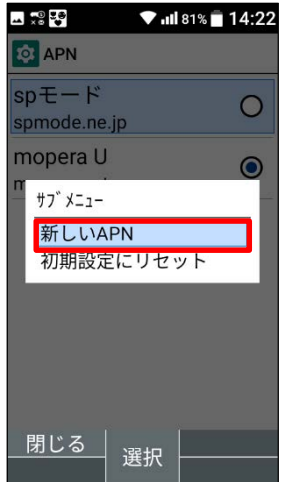

8. 画面赤枠の内容を入力し、 [サブメニュー]を押します。 7. サブメニューの[新しい インピュー 8. 画面赤枠の内容を入力し、 インピュー インピュー タ. [保存]を選択します。

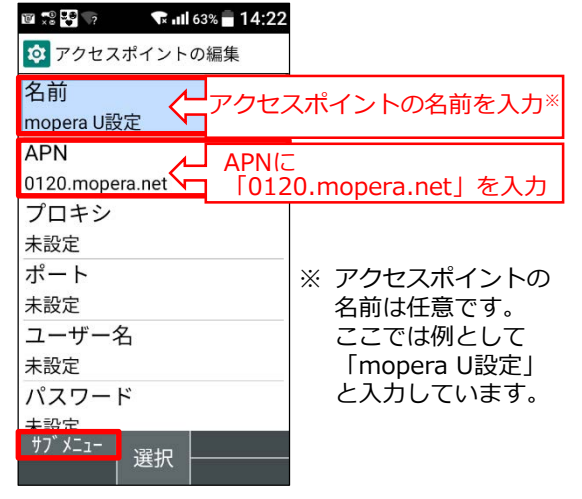

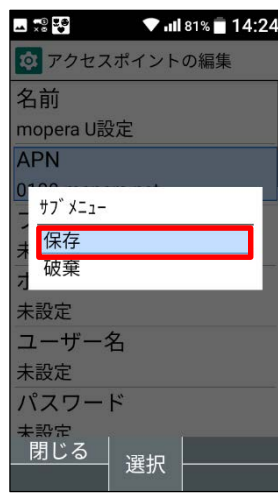

10. 手順8で作成したアクセスポイ ントを選択します。

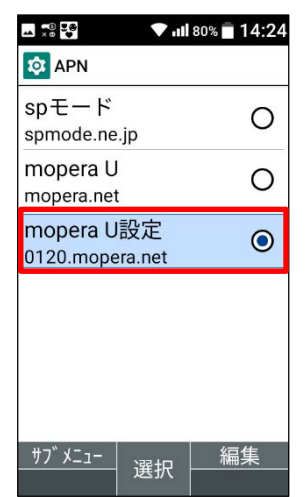

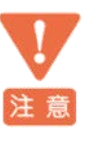

このアクセスポイント(APN)は、 mopera U 初期設定サイト[https://start.mopera.net](http://start.mopera.net/) 以外のWebサイトを参照することはできません。

このアクセスポイントを設定し、初期設定サイトをご利用の後は、 アクセスポイントの選択をmopera.netに戻してください。

## 2. mopera U メール設定

mopera U メールをメールアプリでお使いいただくための設定を行います。 事前にmopera U メールアドレス、ユーザID、パスワードを初期設定サイトでご確認ください。

1. 本体の[メニュー]を押し、 [メール]を選択します。

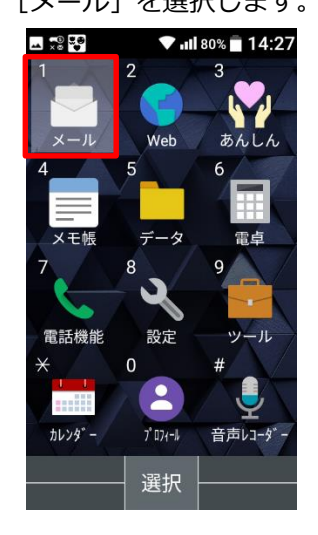

 $-72.50$ 

 $\bigcirc x - \mu$ 

2 SMS

 $\blacksquare$   $\times -1$ 

 $R$  PC $x - \mu$ 

 $\blacktriangledown$  all 80%  $\blacksquare$  14:28

2. [PCメール]を選択します。 3. [メールアドレス] [パスワー ド]を入力し[次へ]を押します。

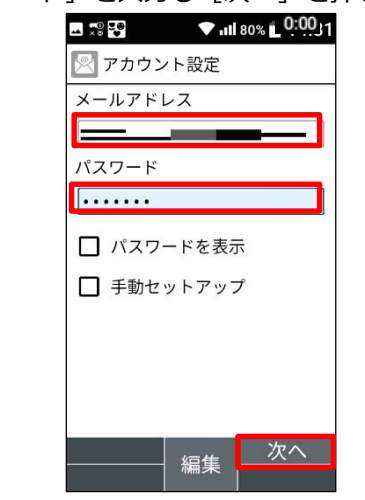

4. [POP3]を選択し、 [決定]を押します。

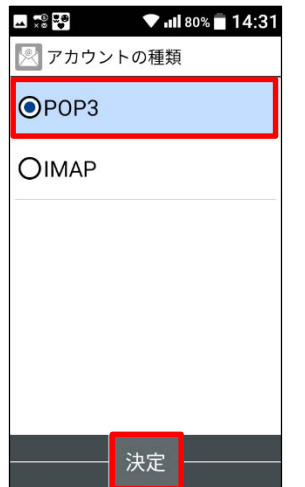

5. [ポート]が110であることを確認し、 6. [セキュリティの種類] [サー [ユーザー名] [サーバー] を入力し、 下へスクロールします。

選択

バーからメールを削除]を選択後、 [次へ]を押します。

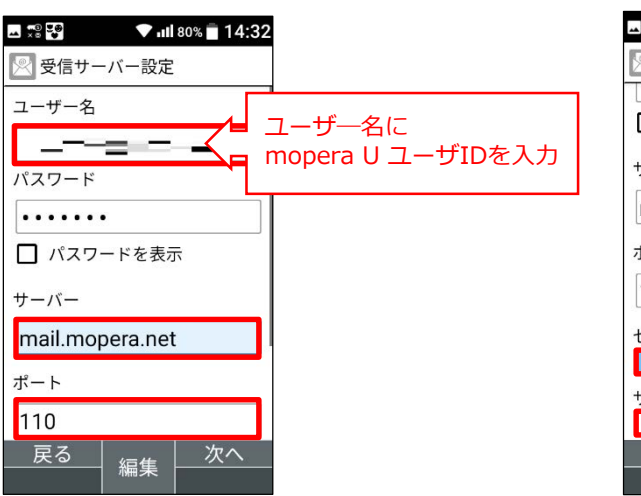

 $\blacktriangledown$  all 80%  $\blacksquare$  14:33  $\triangle$   $\frac{1}{2}$   $\frac{1}{2}$ ※ 受信サーバー設定 <del>. . . . . . .</del> □パスワードを表示 サーバー mail.mopera.net ポート 110 セキュリティの種類 なし サーバーからメールを削除 削除しない 戻る 次へ 選択

## 2. mopera U メール設定

7. 送信メールサーバー設定画面で [ポート]が465であることを確認し、 [SMTPサーバー]を入力します。

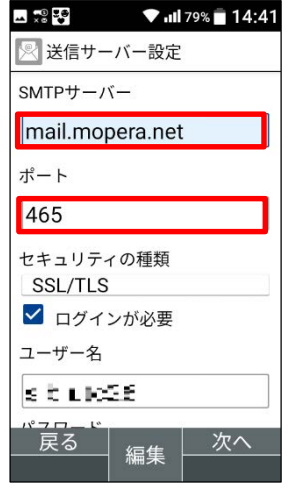

8. 下へスクロールし、 ユーザー名に 「mopera UユーザID」 を入力して [次へ]を押します。

 $\blacksquare$   $\sqrt{2}$   $\blacksquare$   $\blacksquare$   $\bl$ 

※ 送信サーバー設定

セキュリティの種類

SSL/TLS √ ログインが必要

ユーザー名

戻る

5 3 3 3 3 パスワード . . . . . . . □ パスワードを表示

465

ユーザ―名に

9. 「同期頻度】 「ダウンロード数] を選択して[次へ]を押します。

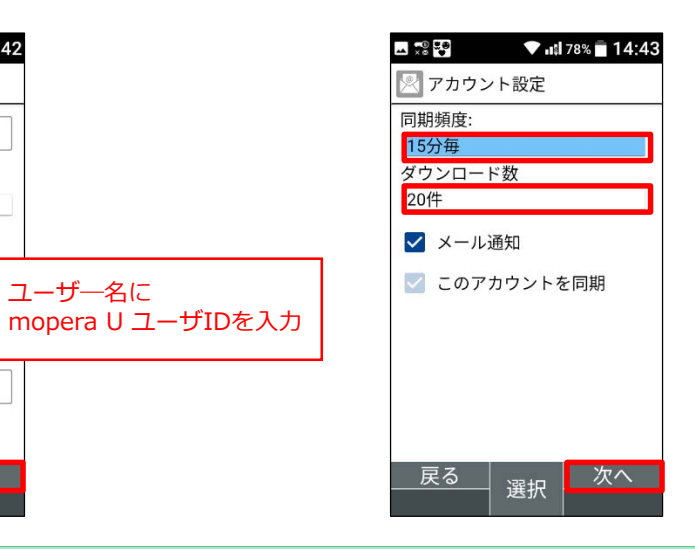

10. [アカウント名] [表示される名前] を確認し、[次へ]を押します。

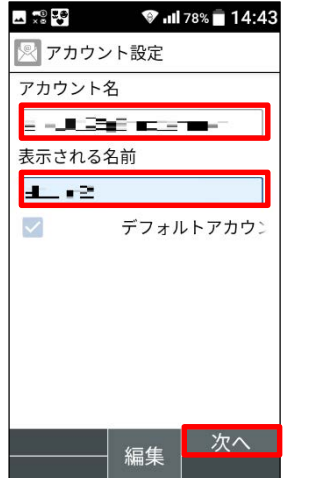

11. 「同期中」が表示されます。 しばらくおまちください。

編集

■次へ

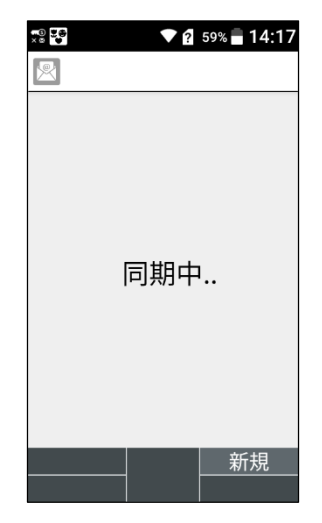

12. 受信トレイが表示されます。

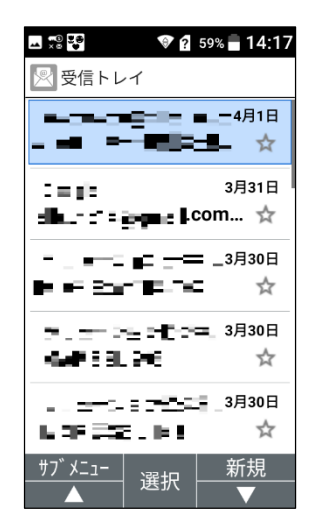

2. mopera U メール設定

[サーバーから削除する] [サーバーから削除しない]の設定内容に関わらず、mopera U サーバーのメールボックスから自動的にメールは削除されません。 注意 メールボックスがいっぱいになると新しいメールが受信できなくなります。不必要なメールは こまめに削除することをおすすめします。

【メール削除方法】 [サーバーから削除しない]にしている場合、パソコンなどからmopera U Webメールの受 信トレイのメールを削除してください。 ※本機種の受信トレイからメールを削除しても、サーバーのメールは残ります。